#### **How to Report Service Statistics on AgencyExpress**

*To report Food Rescue collections please visit<https://mealconnect.org/> For instructions on how to shop on AgencyExpress (SHH partners only) [click here](https://agencies.2harvest.org/ae-landing-page-1?rq=user%20guide) To access shopping with The Food Group go to<https://www.thefoodgroupmarket.org/>*

#### **These four things are needed to log on and submit service statistics:**

- 1. Username
- 2. Password
- 3. Program code in this format for SHH partners 0086PP1234-56 or The Food Group 0086PEFN1234. (If you are a partner of both SHH and The Food Group, please use your SHH program code.)
- 4. Your service statistics ready

### **Table of Contents**

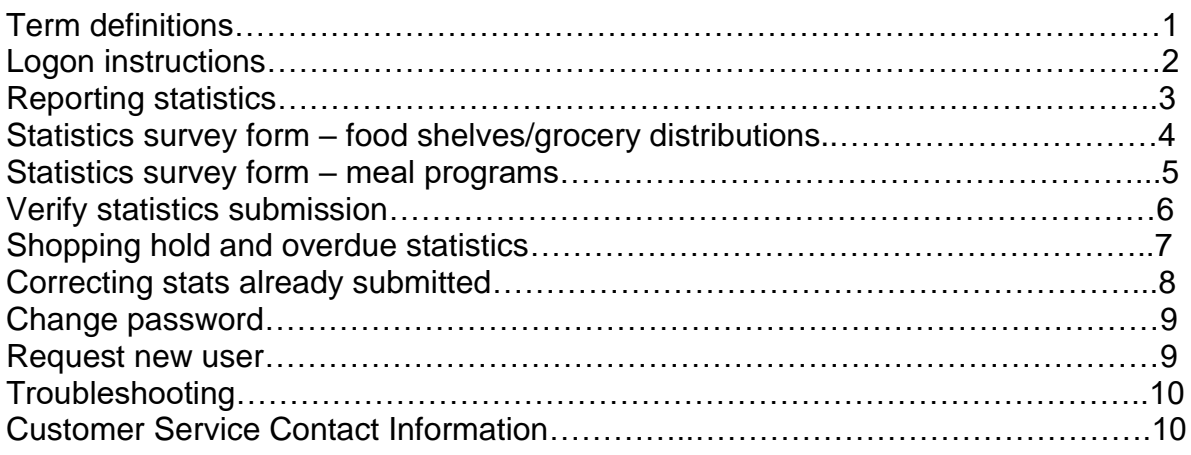

#### **Terms used online and in these instructions:**

- Surveys = statistics reporting form
- Report = tab where statistics surveys are located
- Survey Management  $=$  page for surveys that are due and already submitted
- My Surveys = statistics surveys current due or overdue (if applicable)
- My Responses = completed statistics surveys
- Start Date = Reporting month (example, July 1, 2020 is for stats in month of July)

**REMINDER: Statistics are due by the 10th of the following month. For example, January's statistics are due by February 10th .**

# **Instructions**

## Logon to AgencyExpress website:

<https://www.agencyexpress3.org/AgencyExpress30/NewLogin.aspx>

Submissions to this site reports service statistics for both The Food Group and Second Harvest Heartland.

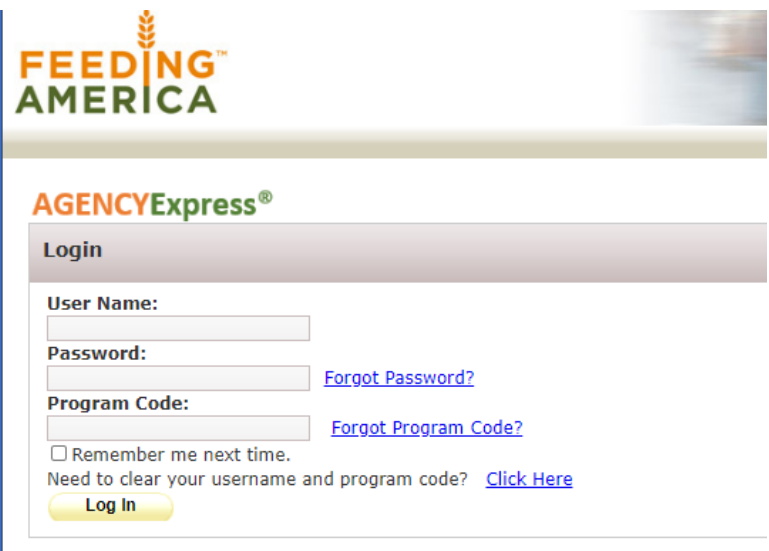

**TIP:** If your agency has multiple programs each program will have its own program code. Users will need to log in separately for each program in order to report statistics.

All program codes start with **0086P** and end with your specific program number assigned by your food bank**.**

#### **Logon information needed:**

- 1. **Username** format is: firstname.lastname *(don't forget the dot)*
- *2.* **Password** the temporary password for initial set up is change12. *Be sure to secure your account by changing the password – see page 8 for instructions.*
- 3. **Program Code** in this format for SHH partners 0086PP1234-56 or The Food Group 0086PEFN1234. (If you are a partner of both SHH and The Food Group, use your SHH program code.)

*If you don't have all this information, please check with someone at your organization or contact Agency Services at [orders@2harvest.org](mailto:orders@2harvest.org) or 651-209-7990. If you are a partner of The Food Group only, please contact [agency@thefoodgroupmn.org](mailto:agency@thefoodgroupmn.org) or 763-450-3860.* 

# Report Statistics

### **1. Click the Reports tab and select Survey Management.**

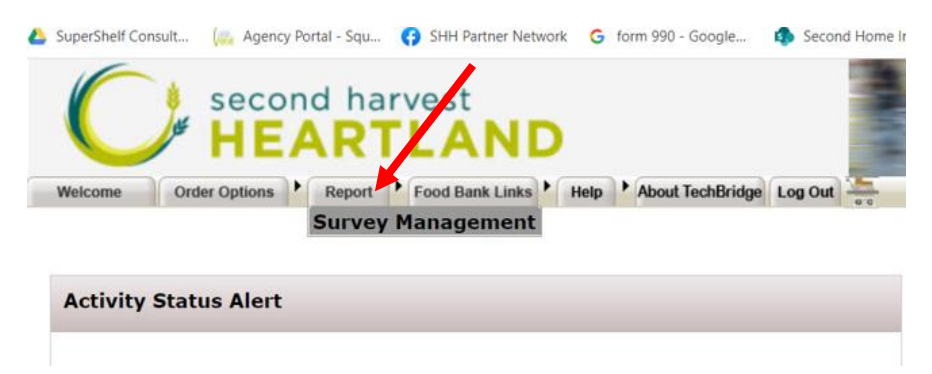

On the **Survey Management** page find a **Search** section at top, **My Surveys** section and finally the **My Responses** section.

- 2. **Go to the My Surveys section**. Find a list of any surveys that are due for this program. There may be multiple surveys listed. For example, surveys that are overdue, surveys that are currently due or coming due in future depending on the time of the month you are logging on.
- **3. Click into those that are due (or overdue) and enter statistics by clicking the Submit link for each line.** (Note: You do not need to enter stats for months that are not due yet.)

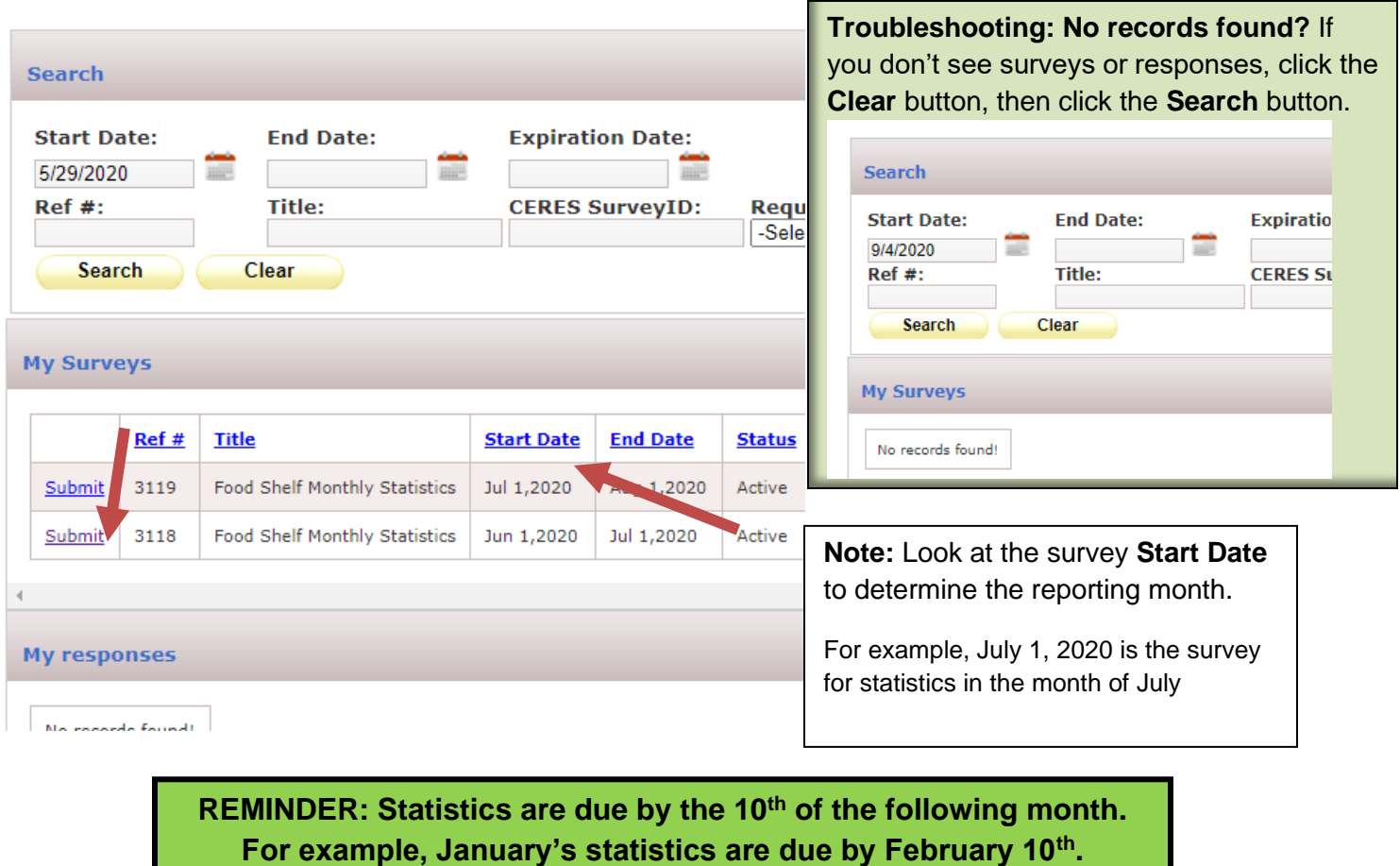

**4. This is what the statistics survey for food shelves and other grocery distributions looks like. After entering your numbers, click submit. Repeat for any other surveys that are due or overdue.** (Note: You do not need to enter stats for months that are not due yet.)

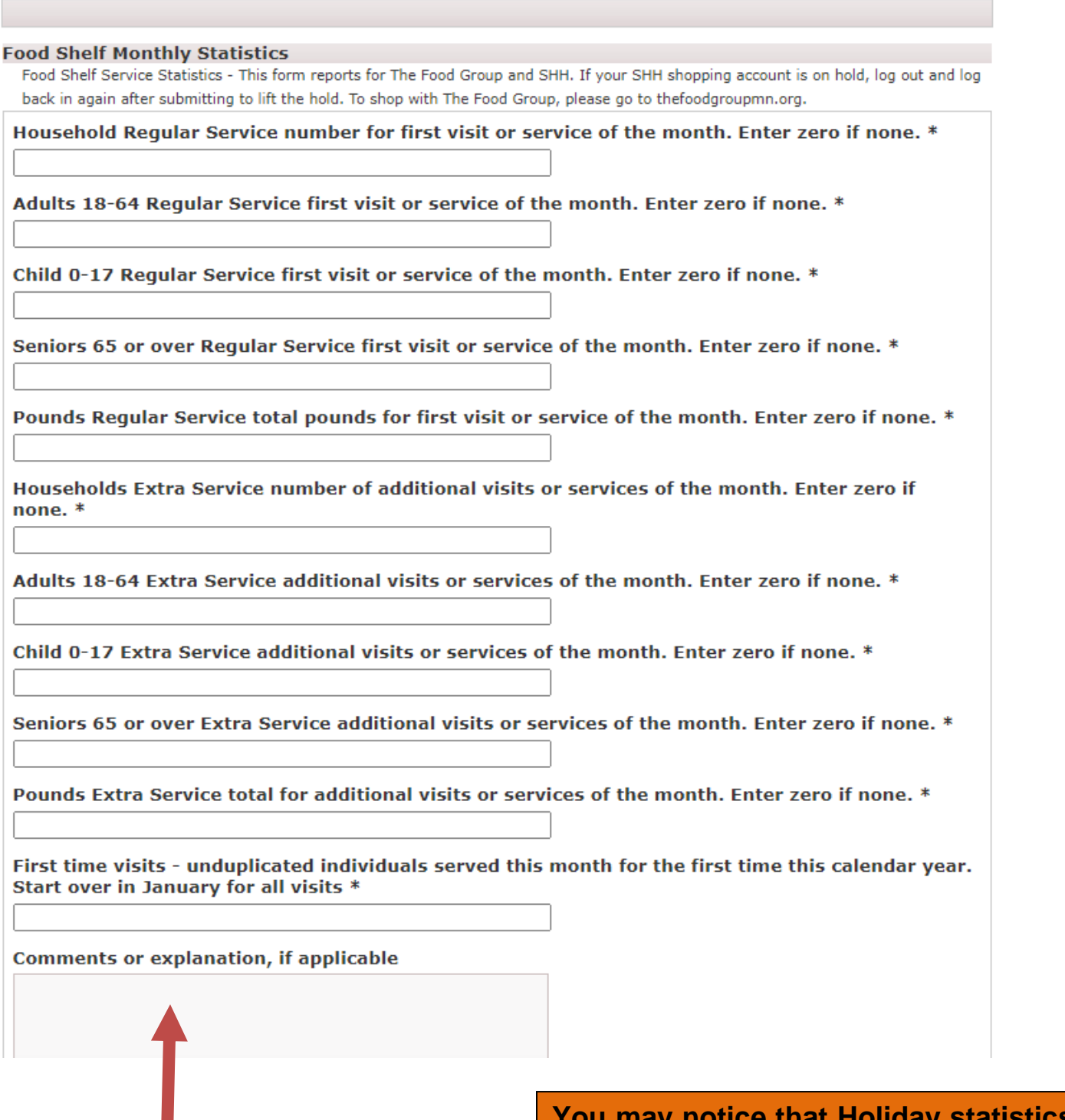

**150 character limit in this box and writing more will cause your submission to fail. Please do not add questions for SHH or TFG here**. Contact your food bank with questions.

**S** have **been removed. Please report holiday programming, if applicable, along with your other statistics. Please reach out to your Specialist with questions.** 

**This is what the statistics survey for meal programs looks like. After entering your numbers, click submit. Repeat for any other surveys that are due or overdue.** (Note: You do not need to enter stats for months that are not due yet.)

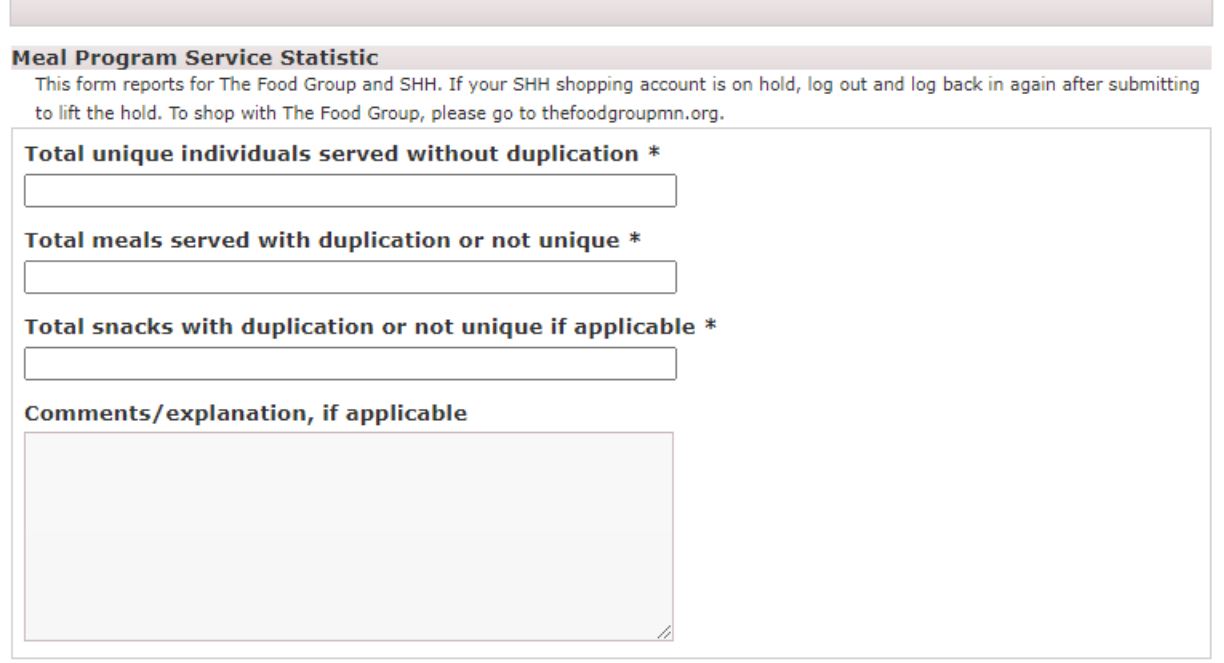

**Submit** 

## Verifying Statistics Submission

**To verify your statistics have been submitted, please check the My Responses section on Reports/Survey Management.** 

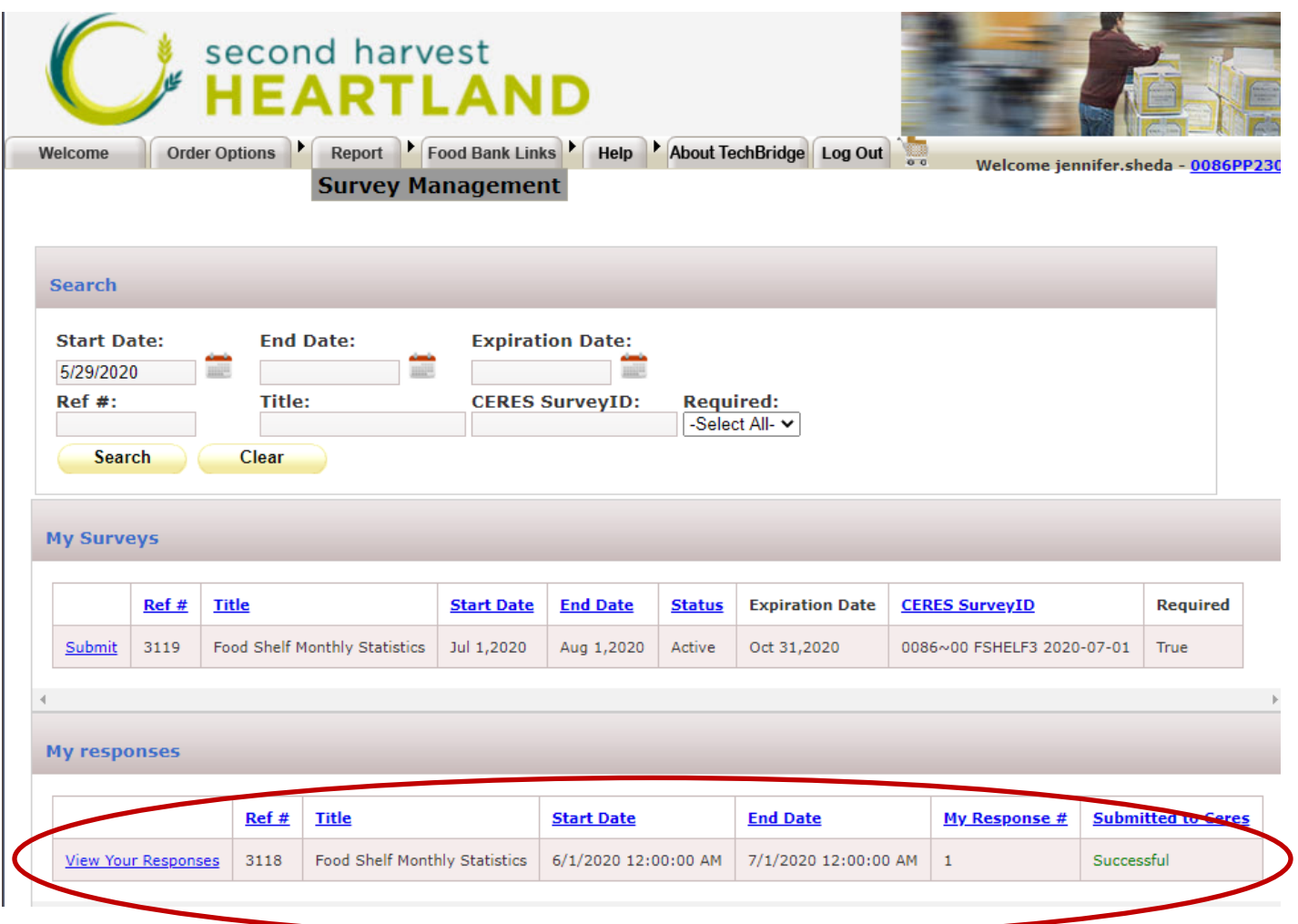

Here submission and numbers can be verified. **To correct statistics that have already been submitted see page 8 for instructions.**

## Shopping Hold and Overdue Statistics **(for Second Harvest Heartland partners)**

If statistics are overdue, the program is placed on an automatic hold from shopping. Statistics become overdue if not reported by end of day on the 10<sup>th</sup>. After your statistics are submitted you will be able to lift the hold by logging out and logging back in again.

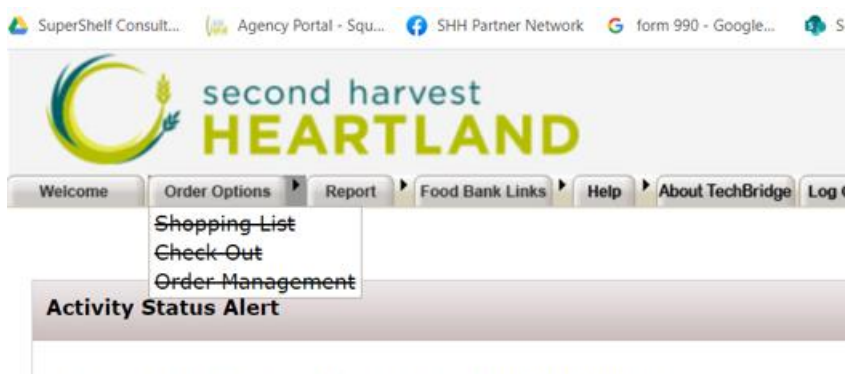

Welcome to AE Sandbox. This is a TEST ENVIRONMENT

**After entering all overdue statistics, log out and log back in again to lift the hold. (Having trouble? Check troubleshooting guide page 10.)**

*\*\*If it doesn't work immediately, wait 3-5 minutes and try logging in again\*\**

Contact Agency Services at 651-209-7990 or [orders@2harvest.org](mailto:orders@2harvest.org) if you need assistance.

**Note: Second Harvest Heartland partnered programs may also go on hold for overdue invoices or uncorrected compliance issues. Please review the Activity Status Alert pop up for more information or contact Agency Services.**

Below are samples of Activity Status Alerts you may see after logging on. If you are on hold for overdue invoices, please contact Billing at [billing@2harvest.org](mailto:billing@2harvest.org) or 651-282-0875. For all other holds please contact your SHH Specialist or Agency Services.

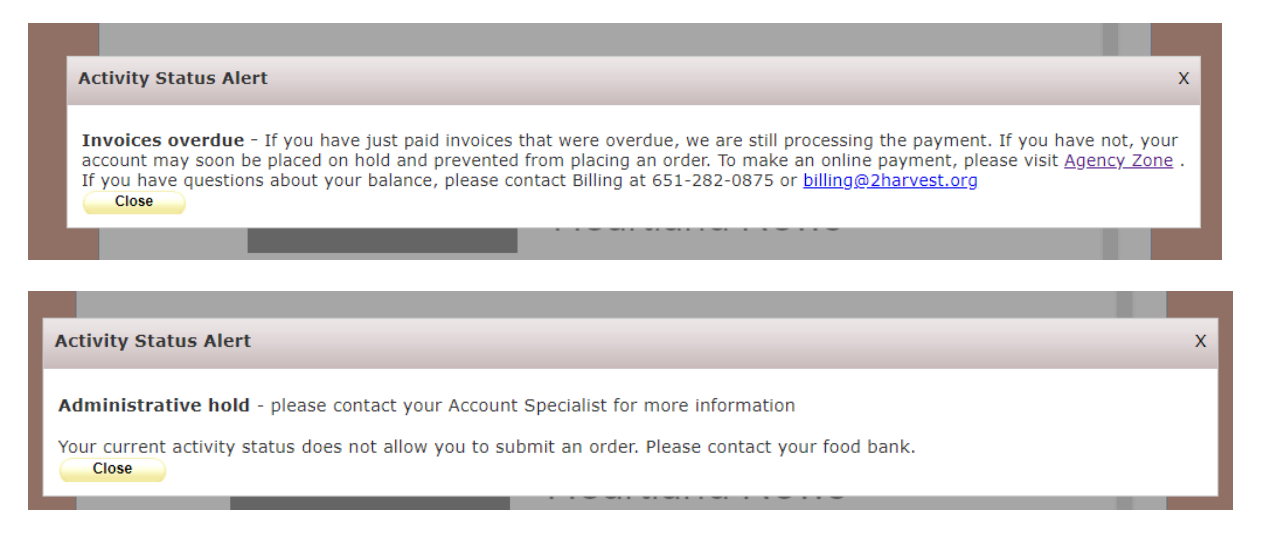

## Correcting Submitted Statistics

1. **To correct statistics that have already been submitted click on the Report tab, then Survey Management. Go to the My Responses section and click on the month that you would like to edit.** 

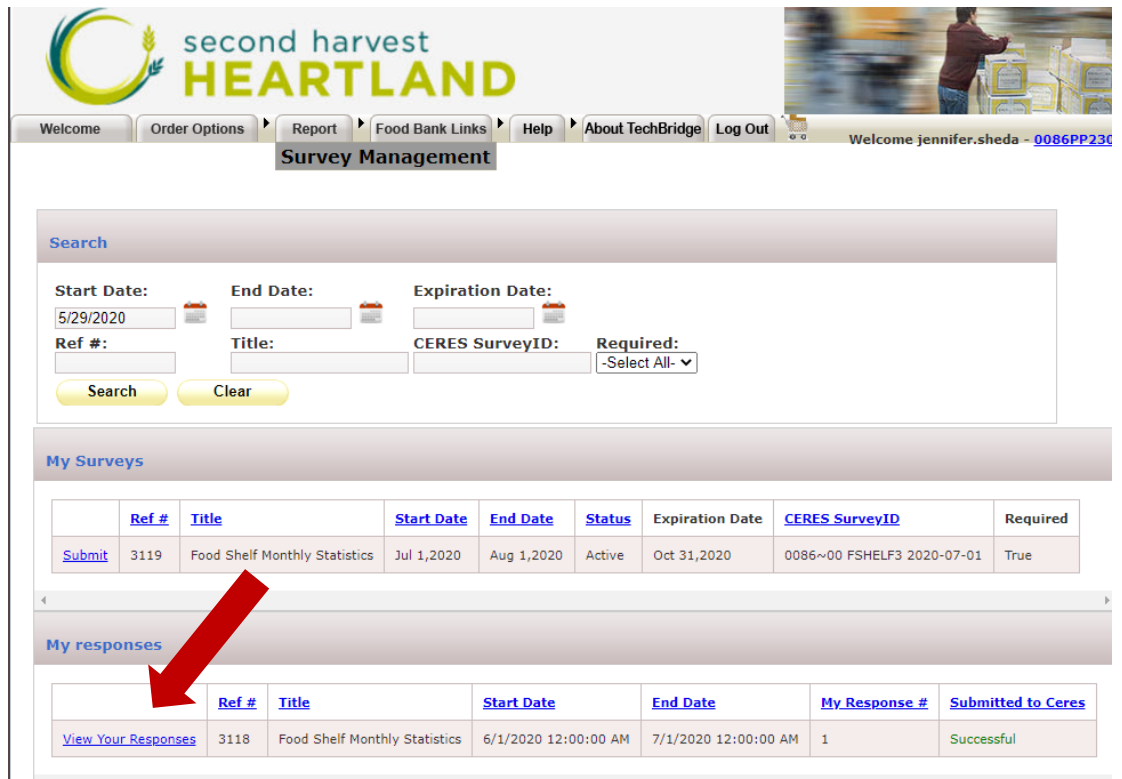

**2. After the survey forms opens, enter the correct numbers, then hit submit when finished. If you are a TEFAP agency and correct stats, please notify your food bank/s to ensure reports to Hunger Solutions are updated to reflect your corrected numbers.** 

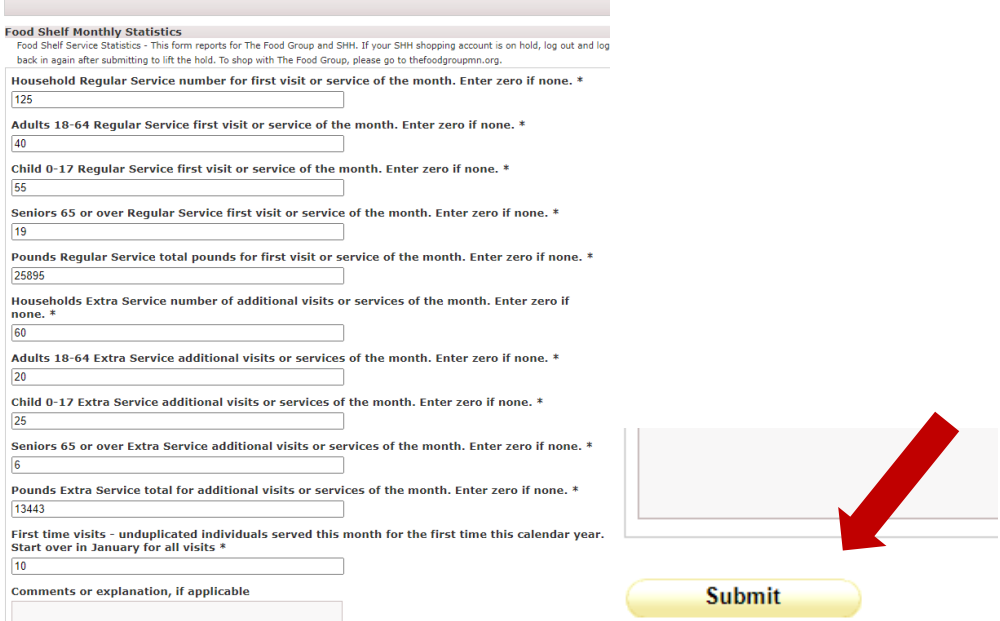

## Change Password

**1. After logging on go to the Help tab and select change password.** 

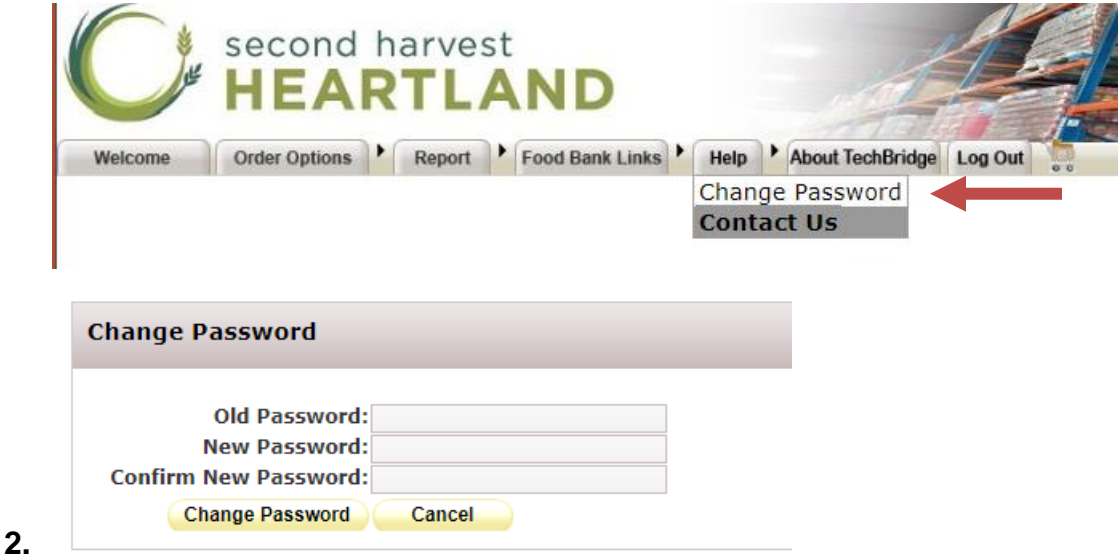

NOTE: If you are unable to logon or don't know your password. (You can also try the default password of change12.) Please contact Agency Services at [orders@2harvest.org](mailto:orders@2harvest.org) or 651-209-7990 to reset it. If you are a partner of The Food Group only, please call XXX-XXX-XXXX or email [agency@thefoodgroupmn.org](mailto:agency@thefoodgroupmn.org)

Setting Up New Users

**To set up a new users, please contact Agency Services at [orders@2harvest.org](mailto:orders@2harvest.org) or 651-209- 7990. We'll need the user's full name, email, phone number and your program name. Your program number is also very helpful.** 

**If you are a partner of The Food Group only, please call 763-450-3860 or email [agency@thefoodgroupmn.org](mailto:agency@thefoodgroupmn.org)**

## **Can't log in?**

• Make sure you are putting the dot between your first and last name and have entered your program code correctly (see page 2).

### **Still can't shop after entering statistics?**

- Log out and log back in again. Wait a few minutes to logon if you still have trouble.
- Check to make sure all overdue statistics under My Surveys have been submitted.

#### **No records found?**

If you don't see any surveys listed under My Surveys (or no submissions under My Responses). Click the **Clear** button, then click the **Search** button.

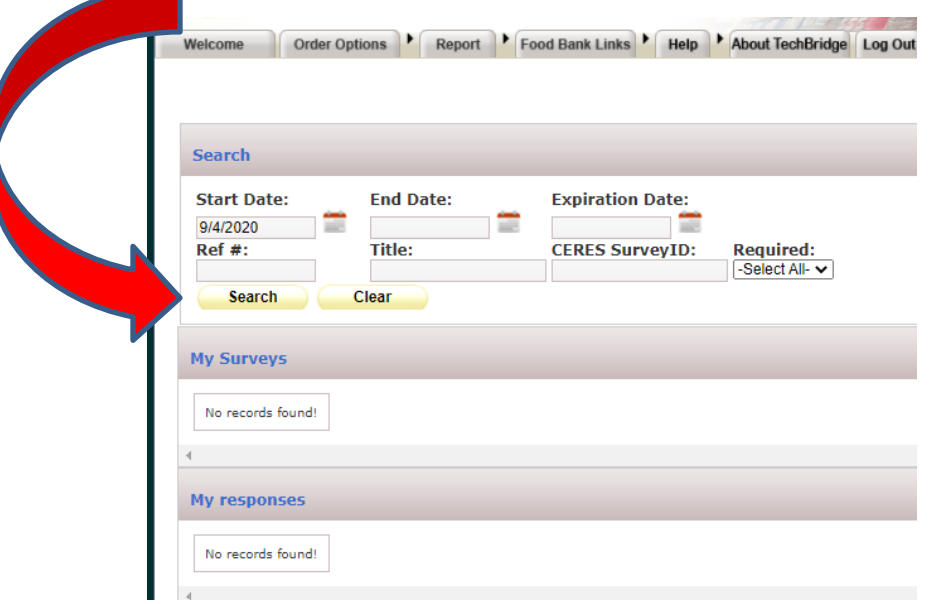

# **Need help? Contact us!**

**Second Harvest Heartland Customer Service [orders@2harvest.org](mailto:orders@2harvest.org)  651-209-7990**

**If you are partnered with The Food Group, but not Second Harvest Heartland, please contact: The Food Group [agency@thefoodgroupmn.org](mailto:agency@thefoodgroupmn.org) 763-450-3860**

**For Technical Support [servicedesk@2harvest.org](mailto:servicedesk@2harvest.org)**

**651-209-7970**

**You can also send a message by clicking the Help tab and selecting Contact Us** 

Welcome Order Options Report Food Bank Links Help About TechBridge Log Out Change Password **Contact Us**